**TRDP-ETH**

 $\overline{\phantom{a}}$ 

**Dual Redundant TRDP Ethernet Card Rev.2024.0315** 

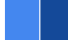

# **TRDP-ETH**

# **Datasheet**

**Email:** [yacer@yacer.cn](mailto:yacer@yacer.cn) Web: [www.yacer.com.cn](http://www.yacer.com.cn/)

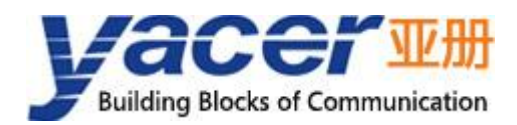

<span id="page-1-0"></span>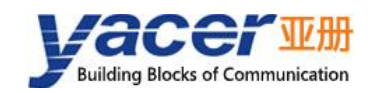

# **Foreword**

#### Notational Conventions

The following categorized signal words with defined meaning might appear in the manual.

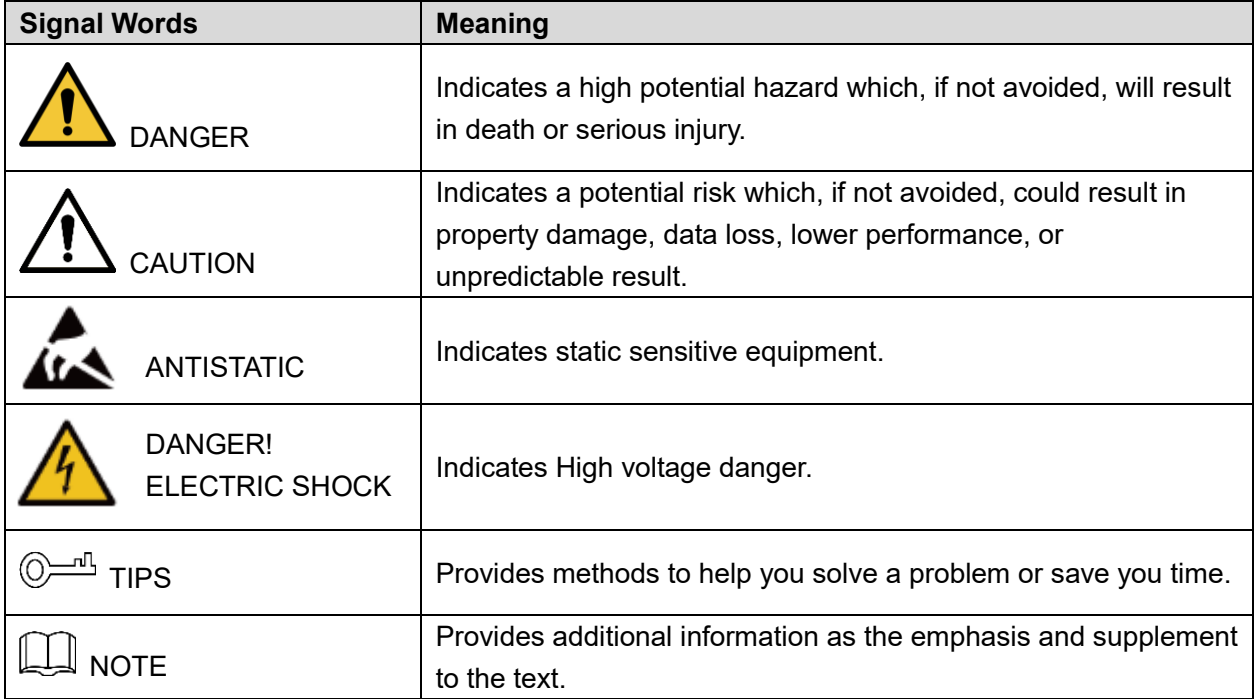

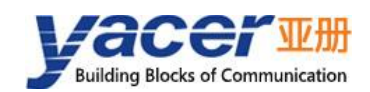

# **Table of Contents**

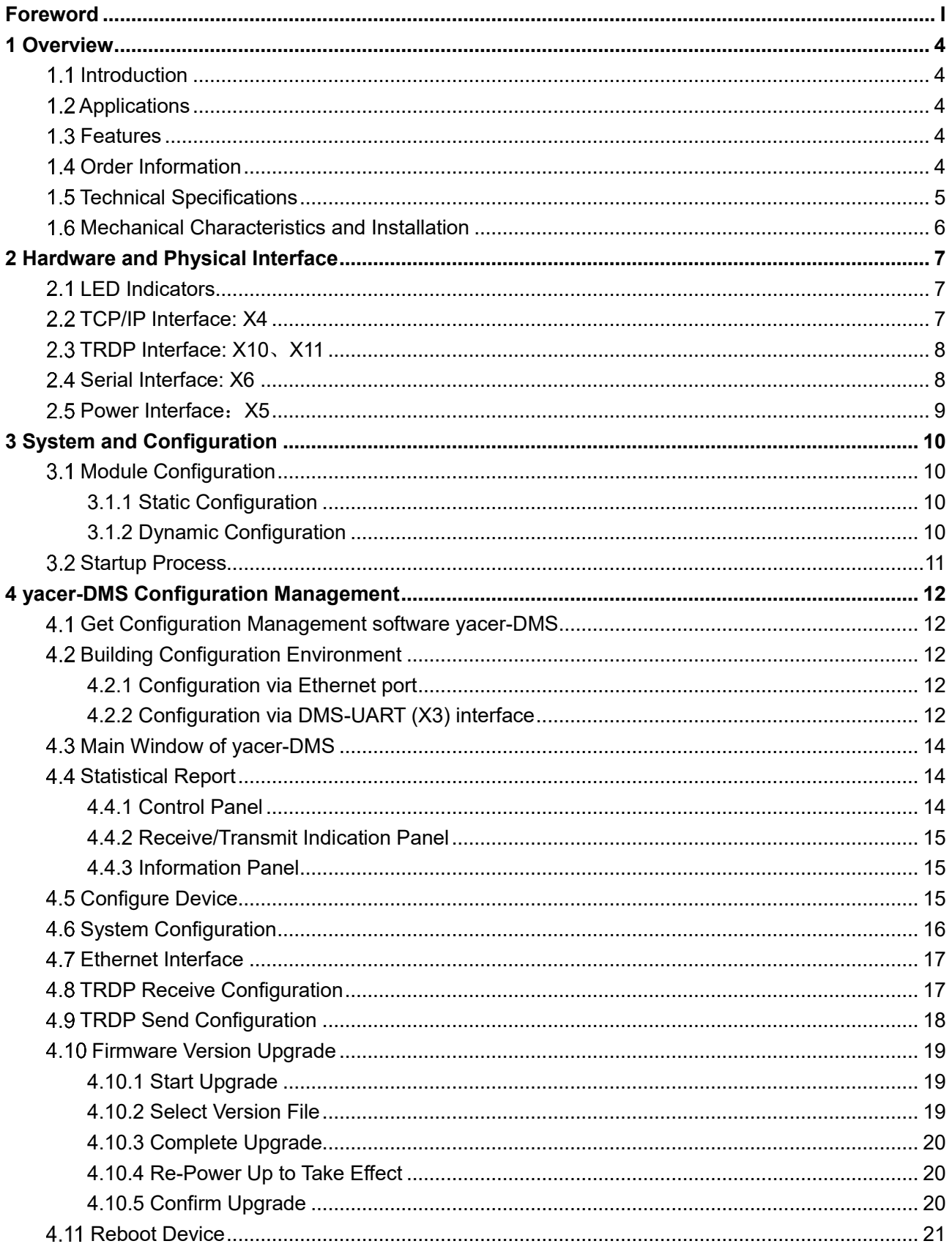

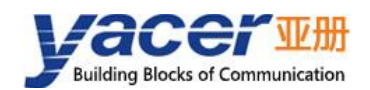

#### **TRDP-ETH Datasheet**

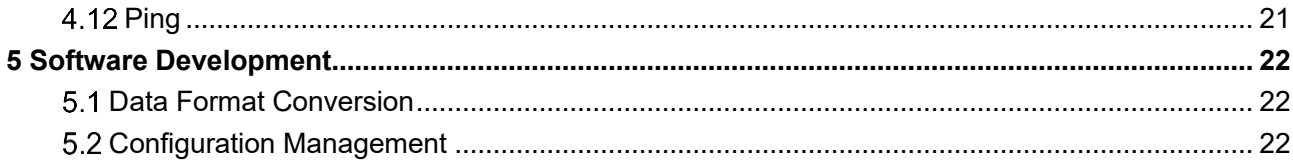

<span id="page-4-0"></span>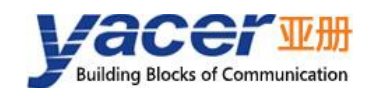

# **1 Overview**

## <span id="page-4-1"></span>**1.1 Introduction**

The Yacer TRDP-ETH dual redundant TRDP Ethernet card, provides two TRDP redundant 100M Ethernet interfaces, one TCP/IP Ethernet interface and one serial port to implement protocol conversion between TRDP and UDP or serial port.

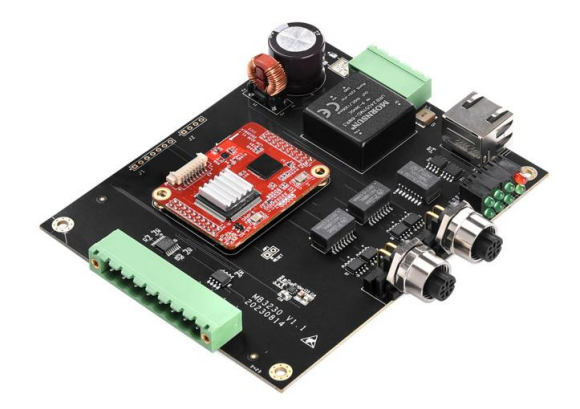

# <span id="page-4-2"></span>**1.2 Applications**

- Protocol conversion between TRDP and UDP;
- Protocol conversion between TRDP and serial port;
- Train Control and Management System (TCMS);
- Train Communication Network (TCN);
- Embedded development and application.

#### <span id="page-4-3"></span>**1.3 Features**

- Two 100M full-duplex Ethernet interfaces, supporting TRDP protocol;
- One 100M adaptive Ethernet interface, supporting TCP/IP protocol;
- One serial interface, supporting RS-232, RS-422;
- Supporting TRDP PD acquisition function
- Perfect isolation protection, Industrial wide temperature.

# <span id="page-4-4"></span>**Order Information**

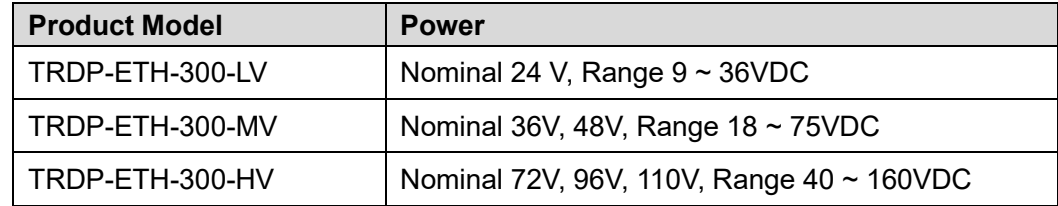

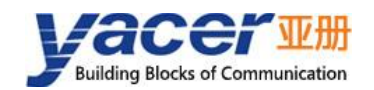

# <span id="page-5-0"></span>**1.5 Technical Specifications**

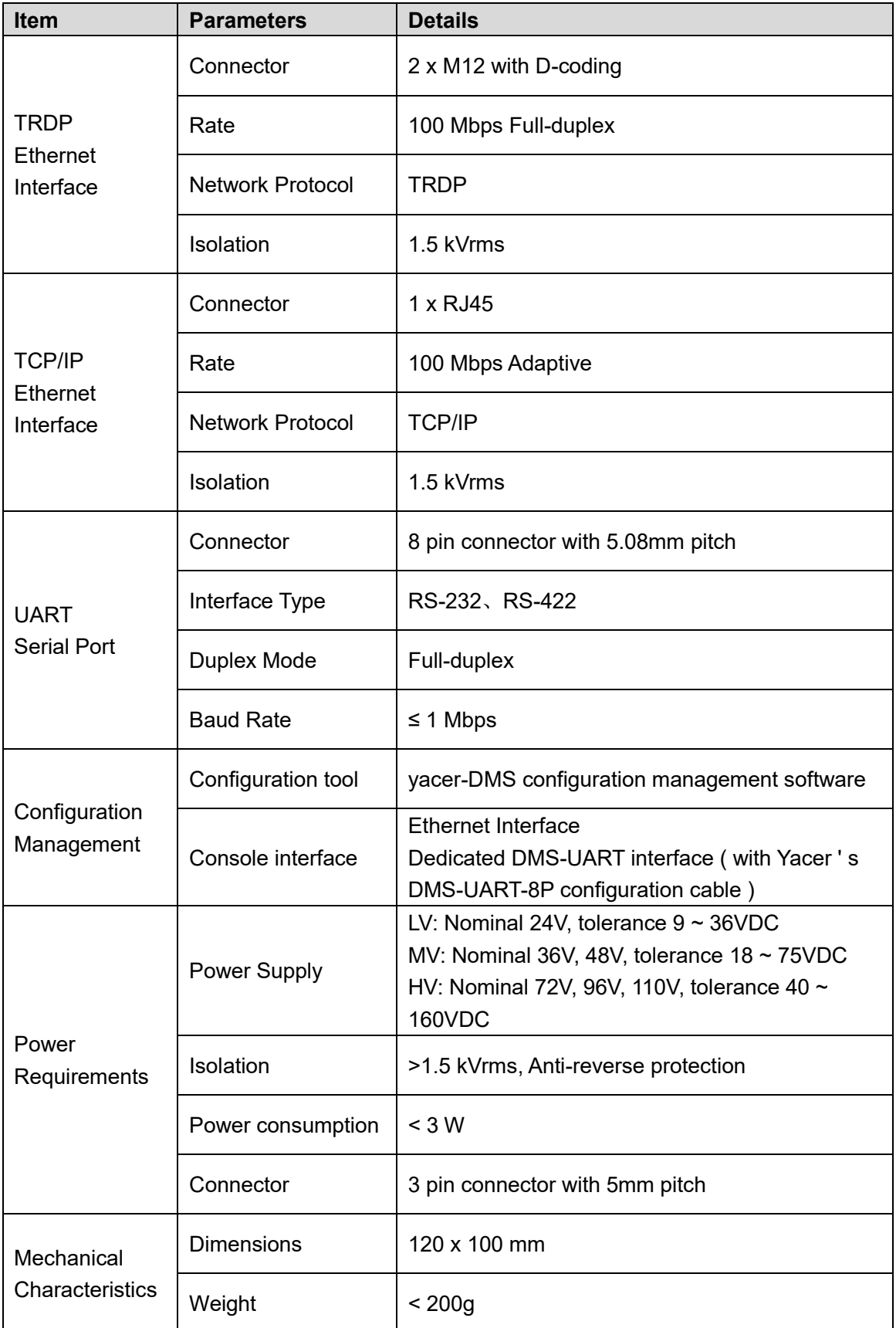

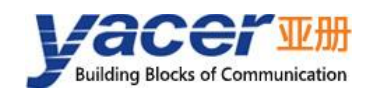

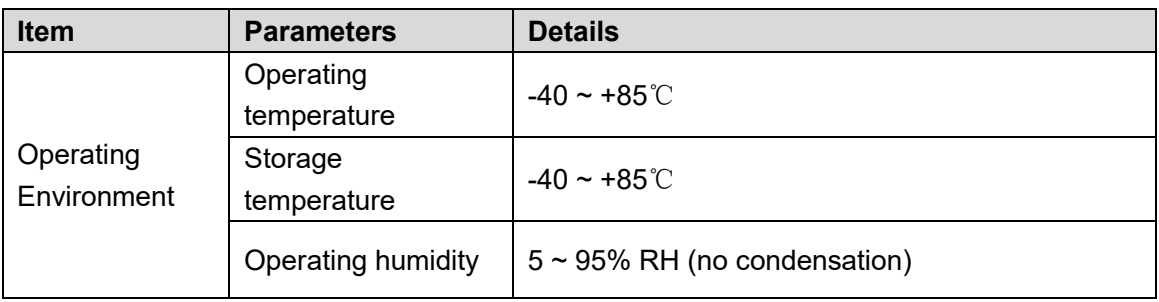

# <span id="page-6-0"></span>**Mechanical Characteristics and Installation**

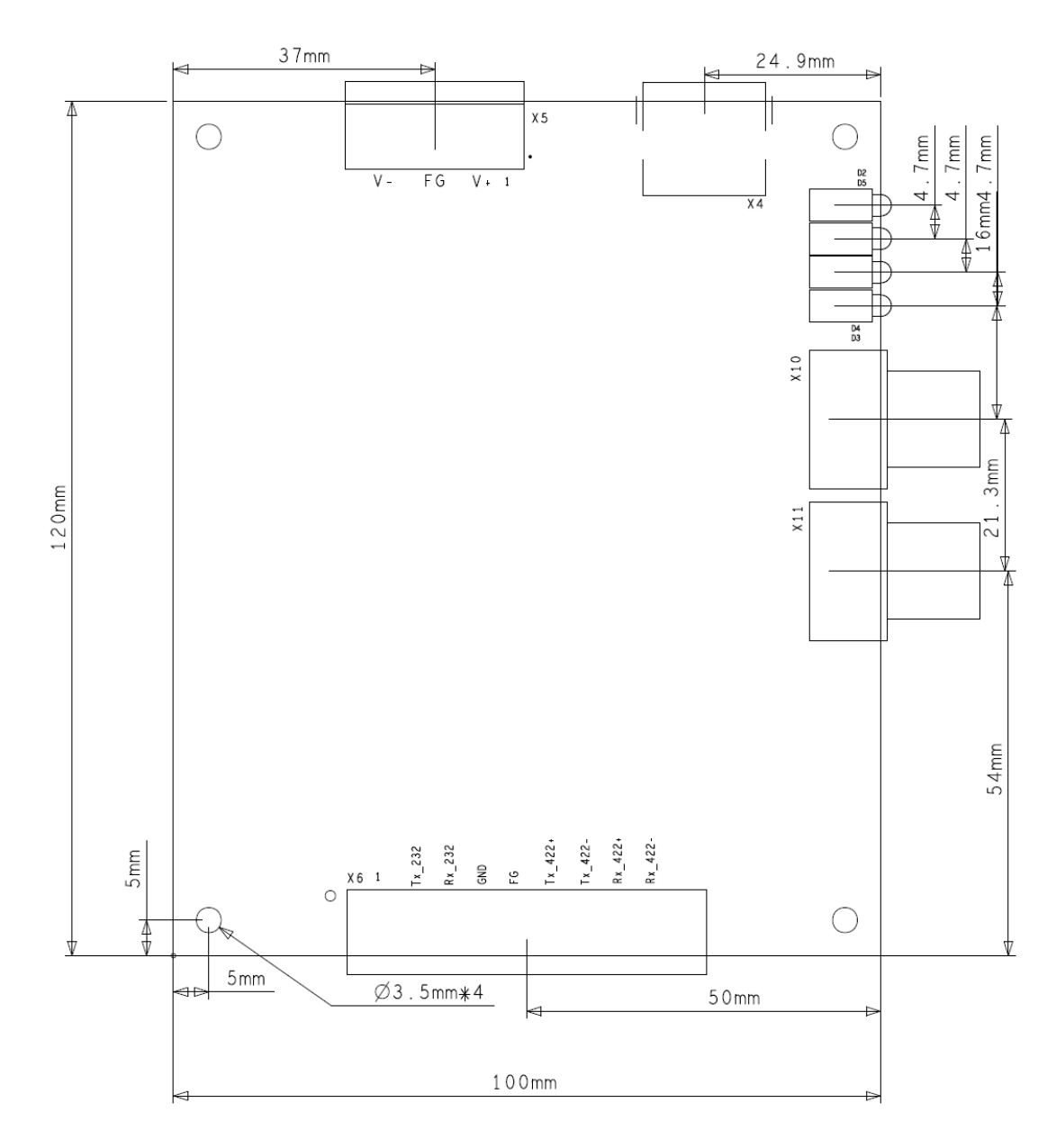

<span id="page-7-0"></span>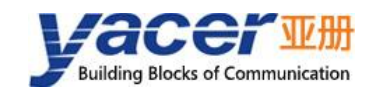

# **2 Hardware and Physical Interface**

### <span id="page-7-1"></span>**LED Indicators**

Using a 2x4 indicator matrix, the front view is arranged as follows:

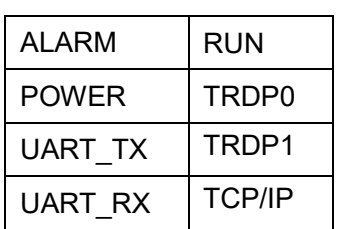

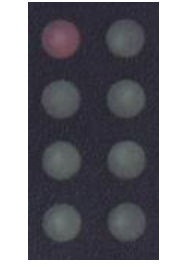

Indicator meanings are as follows:

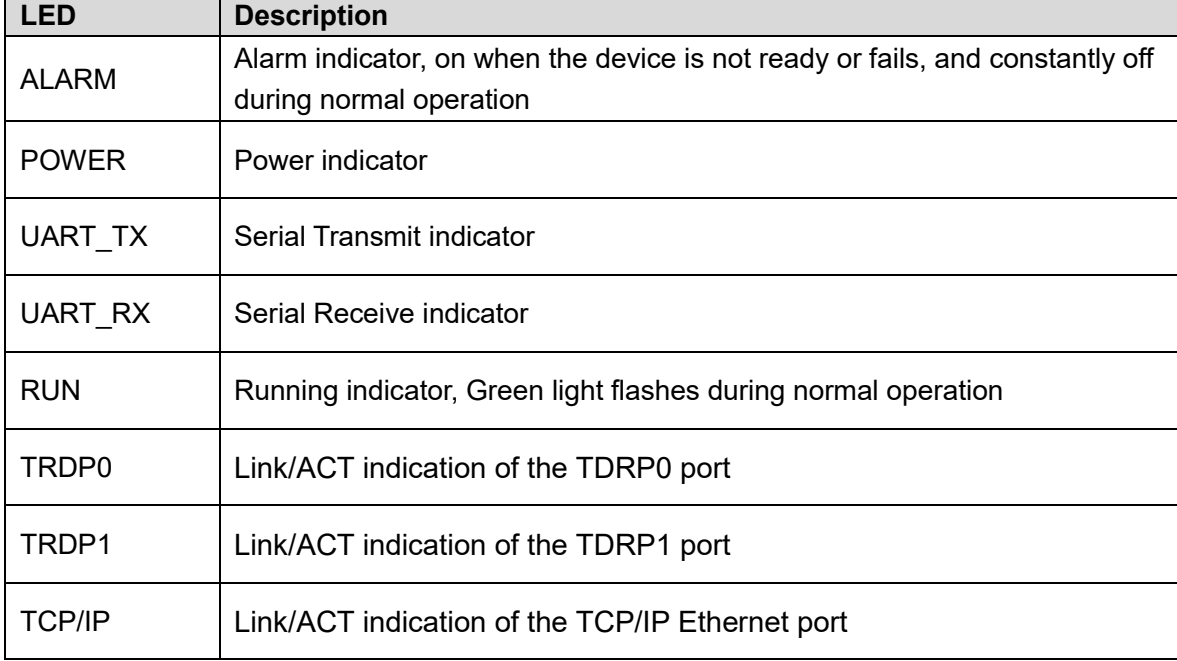

# <span id="page-7-2"></span>**TCP/IP Interface: X4**

X4 is a 100M adaptive Ethernet port for TCP/IP Ethernet port with RJ-45 connector and supports smart MDI/MDI-X.

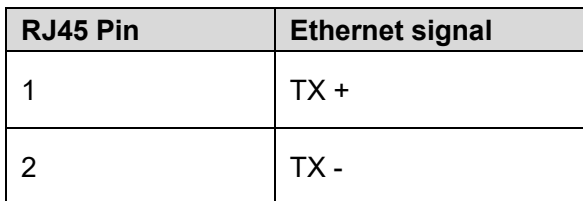

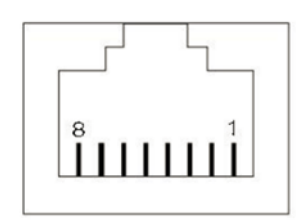

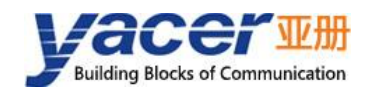

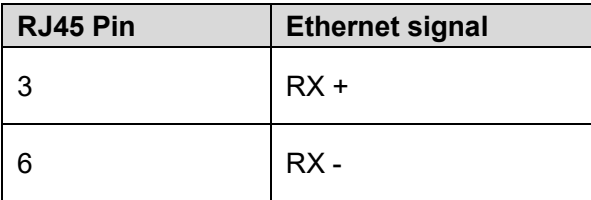

# <span id="page-8-0"></span>**TRDP Interface: X10**、**X11**

X10 and X11 are 100M full-duplex Ethernet ports for TRDP0 and TRDP1 with M12 (D-coded) connectors, supporting smart MDI/MDI-X.

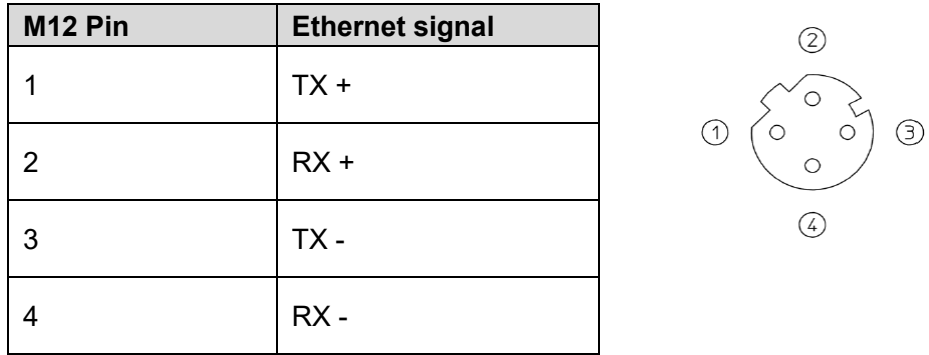

# <span id="page-8-1"></span>**Serial Interface: X6**

Serial port uses a 8-pos 5.08mm terminal interface, supports RS-232 and RS-422, choose one of them according to the need when working.

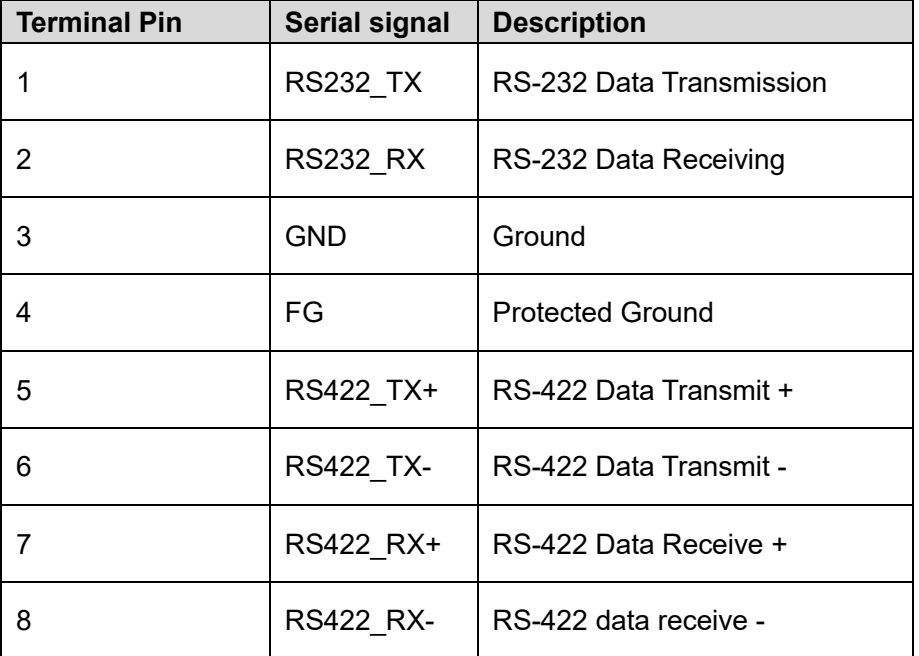

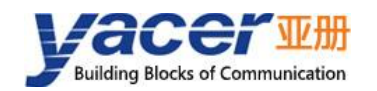

# <span id="page-9-0"></span>**Power Interface**:**X5**

TRDP-ETH is powered by DC power supply, supports isolation protection and surge protection, and provides anti-inverse protection.

Depending on the factory configuration, the power input range is as follows:

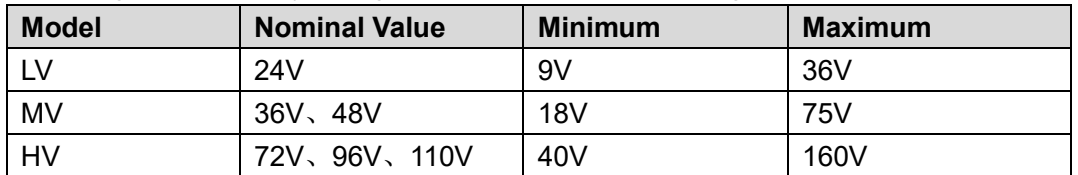

The X5 uses a 3 pin 5.08mm terminal connector (Phoenix Contact MSTB 2,5 / 3-GF compatible).

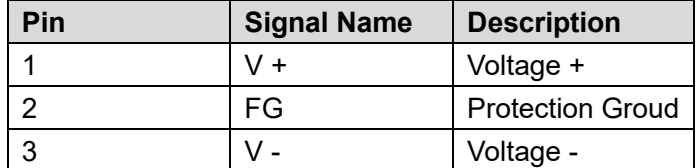

<span id="page-10-0"></span>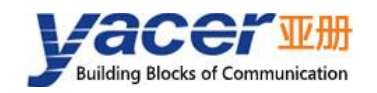

# **3 System and Configuration**

# <span id="page-10-1"></span>**Module Configuration**

TRDP-ETH provides a variety of easy and flexible configuration functions to meet different application scenarios.

#### <span id="page-10-2"></span>**3.1.1 Static Configuration**

The TRDP-ETH module has internal FLASH memory to save the configuration. When the module enters the normal operation state, users can use the following methods to configure the TRDP-ETH:

- Use yacer-DMS configuration management software to configure it interactively through the network port;
- The host computer gives configuration commands through the serial port;

The new configuration generated by the above methods is saved in FLASH, and the configuration takes effect after the module is rebooted.

#### <span id="page-10-3"></span>**3.1.2 Dynamic Configuration**

When the module is powered up and started, it initializes the serial port with the baud rate parameters saved in FLASH (factory default is 115200bps) and waits for the configuration command from the host computer.

If a legitimate configuration command is received within the waiting time window, the TRDP-ETH is initialized with the configuration parameters carried by the command. If no configuration command is received after the timeout period, the TRDP-ETH is initialized with the configuration saved in FLASH.

The wait time window defaults to 5 seconds and can be modified via static configuration. If the window is set to 0, the configuration is initialized by loading it directly from FLASH.

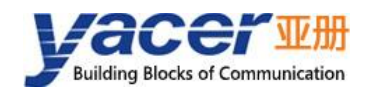

### <span id="page-11-0"></span>**Startup Process**

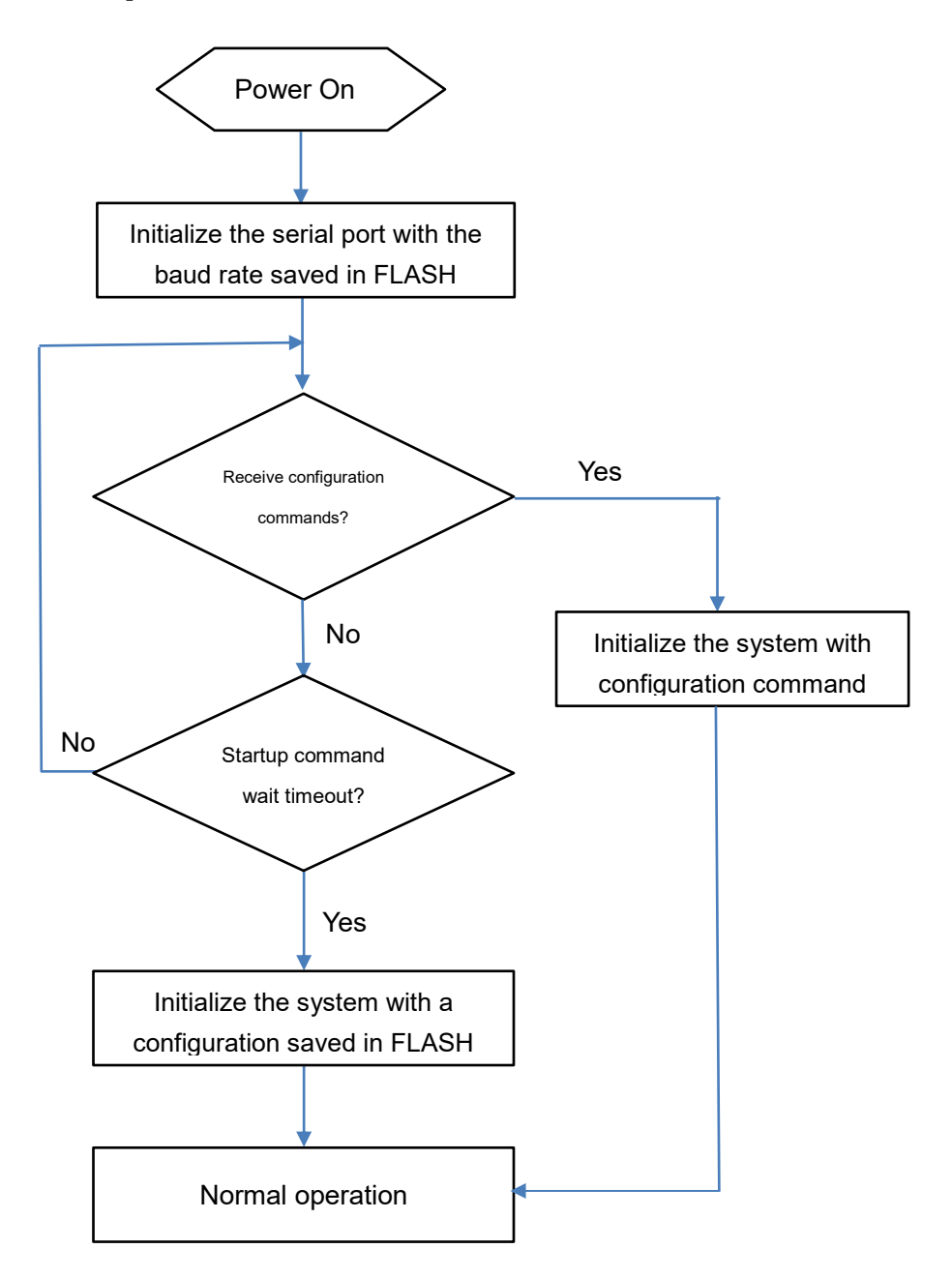

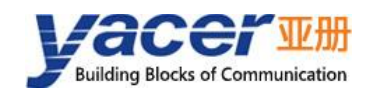

# <span id="page-12-0"></span>**4 yacer-DMS Configuration Management**

# <span id="page-12-1"></span>**Get Configuration Management software yacer-DMS**

Users can obtain the compressed package yacer-DMS.zip of configuration management software through the following ways:

- "Softwares" directory of TRDP-ETH accompanied U-Disk;
- Official website of Yacer (http:/[/www.yacer.com.cn\)](http://www.yacer.com.cn/) Software channel.

The yacer-DMS is an installation free application software, unzip yacer-DMS.zip, enter the working directory and double click the file yacer-DMS.exe to run.

## <span id="page-12-2"></span>**4.2 Building Configuration Environment**

#### <span id="page-12-3"></span>**4.2.1 Configuration via Ethernet port**

Connect the management computer with any Ethernet interface port of TRDP-ETH through network cable, and run yacer-DMS configuration management software on the computer to configure the parameters and monitor running status of TRDP-ETH.

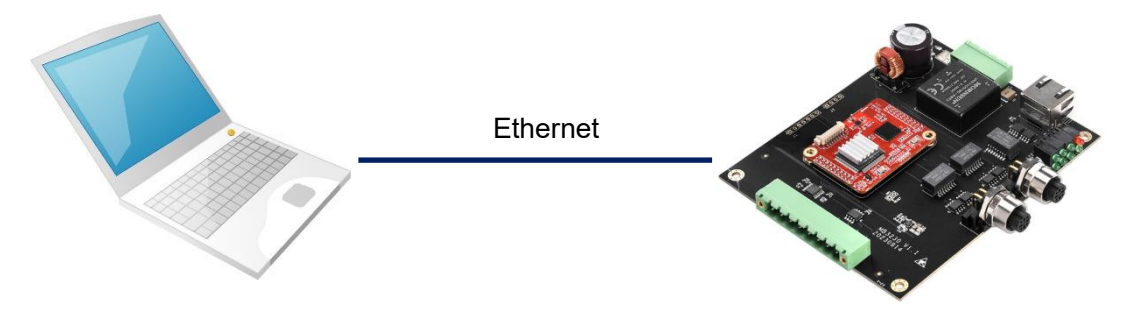

#### <span id="page-12-4"></span>**4.2.2 Configuration via DMS-UART (X3) interface**

If the TRDP-ETH's Ethernet port is occupied, the DMS-UART-8P configuration cable can be used to connect the TRDP-ETH's DMS-UART interface to the computer's USB port.

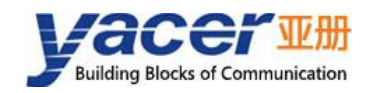

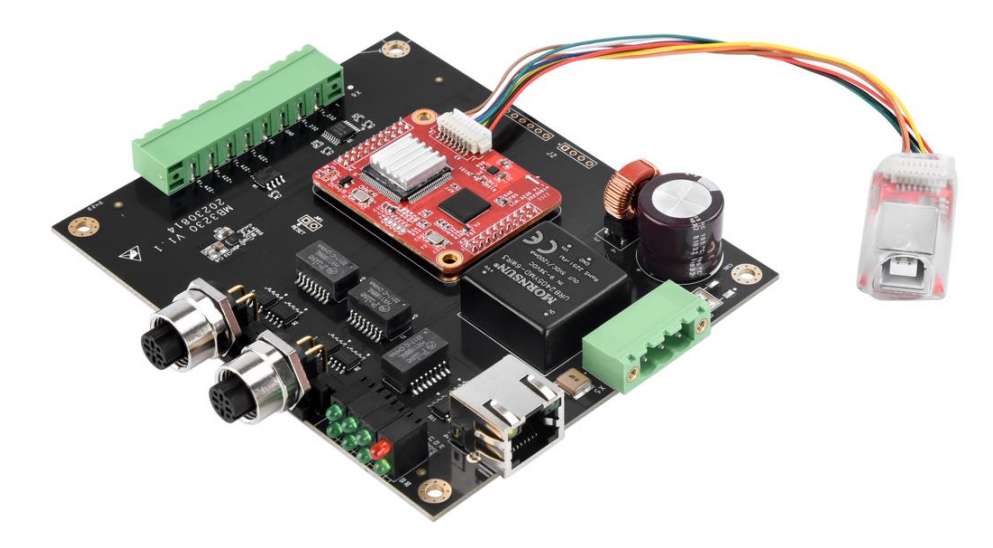

When DMS-UART-8P configuration cable is connected to the management computer USB interface, the computer will add a USB simulation serial port.

Click the "Interface" button on the toolbar to pop up the "Host Interface for DMS" configuration dialog. Enter the "Serial" page, select the serial port of the computer connected to TRDP-ETH from the drop-down list, and click "Open Serial" button.

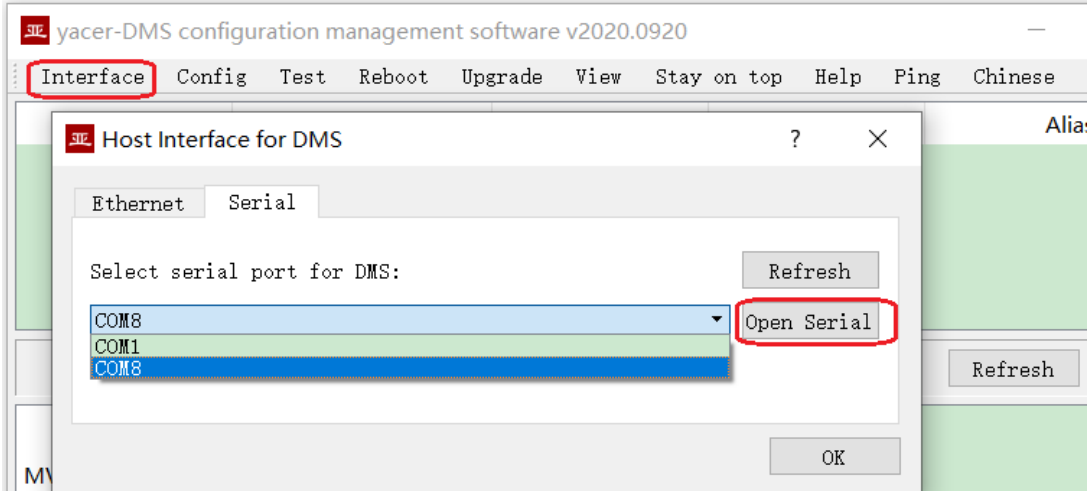

If the serial port is successfully opened, the status is as follows:

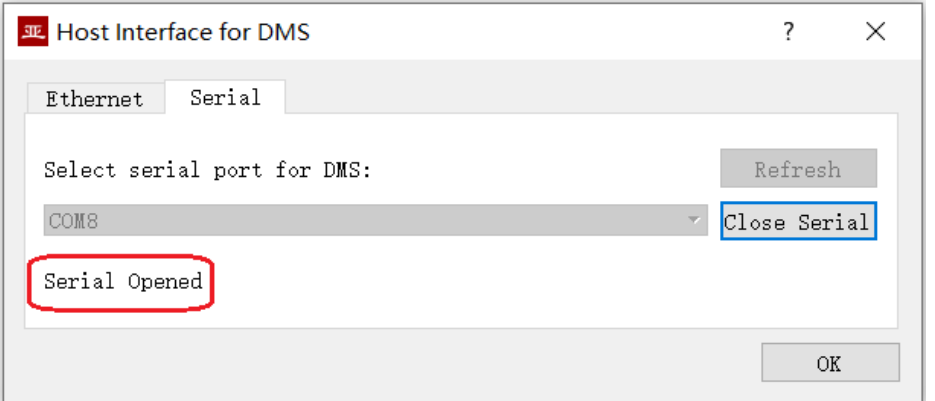

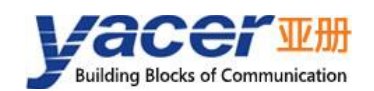

# <span id="page-14-0"></span>**4.3 Main Window of yacer-DMS**

The following figure is the main interface of the configuration management software, which can be divided into three parts:

- Toolbar: Functional operation buttons;
- Device List: Displaying the basic information and operation status of online devices;
- Statistical Report: Displaying the receive/transmit indication & statistics, and device details.

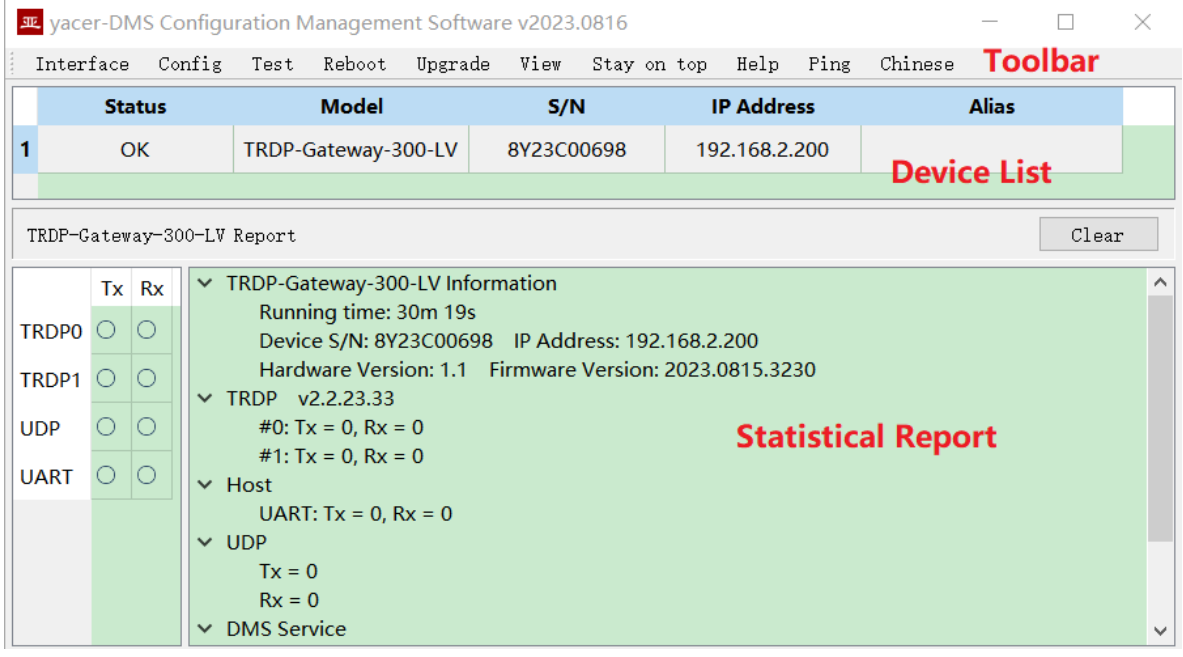

### <span id="page-14-1"></span>**4.4 Statistical Report**

The statistical report has three panels: control panel, receive/transmit indication panel and information panel.

#### <span id="page-14-2"></span>**4.4.1 Control Panel**

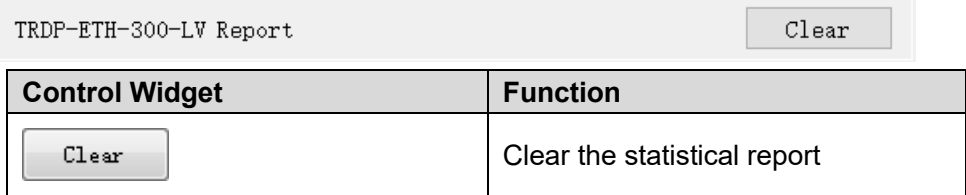

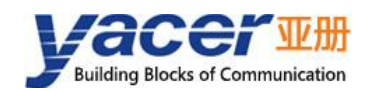

#### <span id="page-15-0"></span>**4.4.2 Receive/Transmit Indication Panel**

- Tx: The interface sends a frame of data, corresponding Tx indicator blinks once;
- Rx: The interface receives a frame of data, corresponding Rx indicator blinks once.

#### <span id="page-15-1"></span>**4.4.3 Information Panel**

Display the following contents:

- Device information: Running time, S/N, IP address and Version number;
- TRDP: TRDP protocol transceiver statistics;
- Host Interface: Serial port receive/transmit statistics;
- UDP: UDP transceiver statistics;
- DMS Service: DMS message receive/transmit statistics.

#### <span id="page-15-2"></span>**4.5 Configure Device**

Click the 'Config' button on the toolbar or double-click the selected device in the device list, yacer-DMS pops up the configuration dialog. According to the interface and function, the dialog divides the configuration items into several configuration pages.

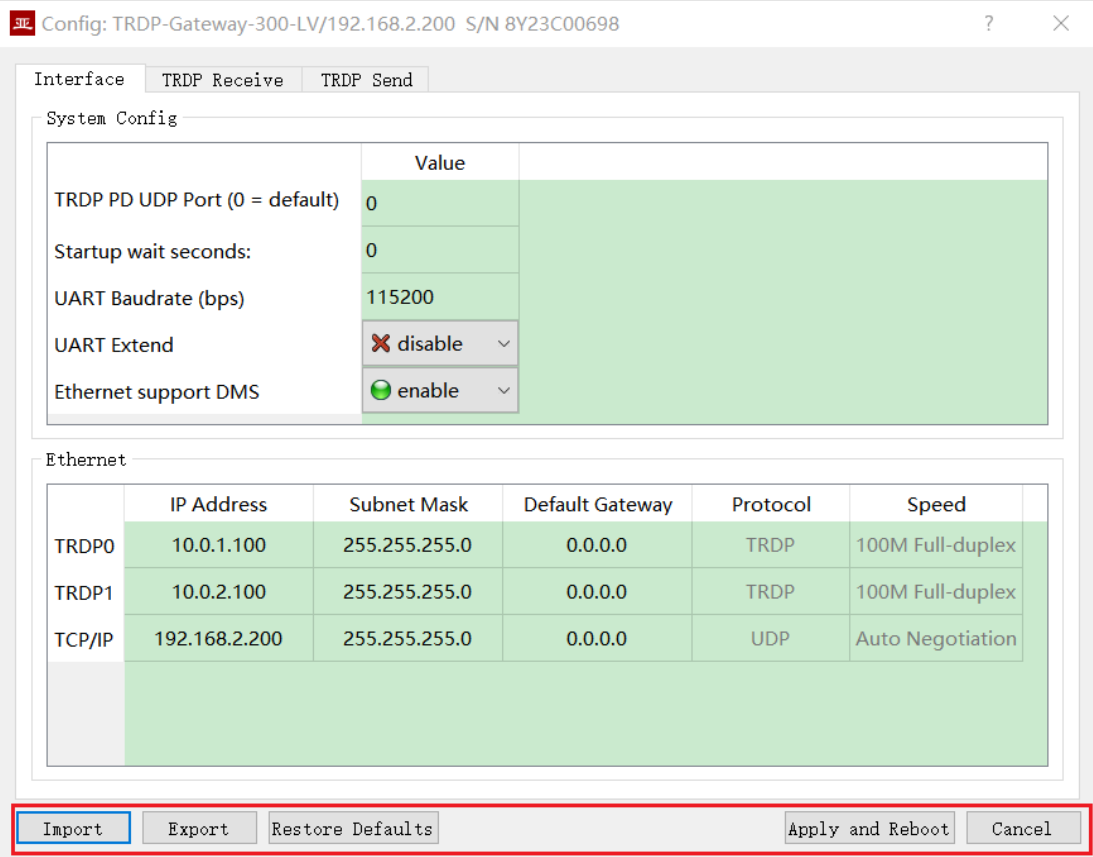

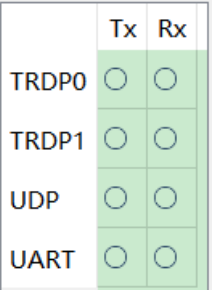

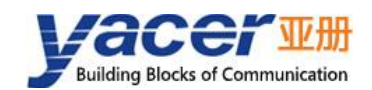

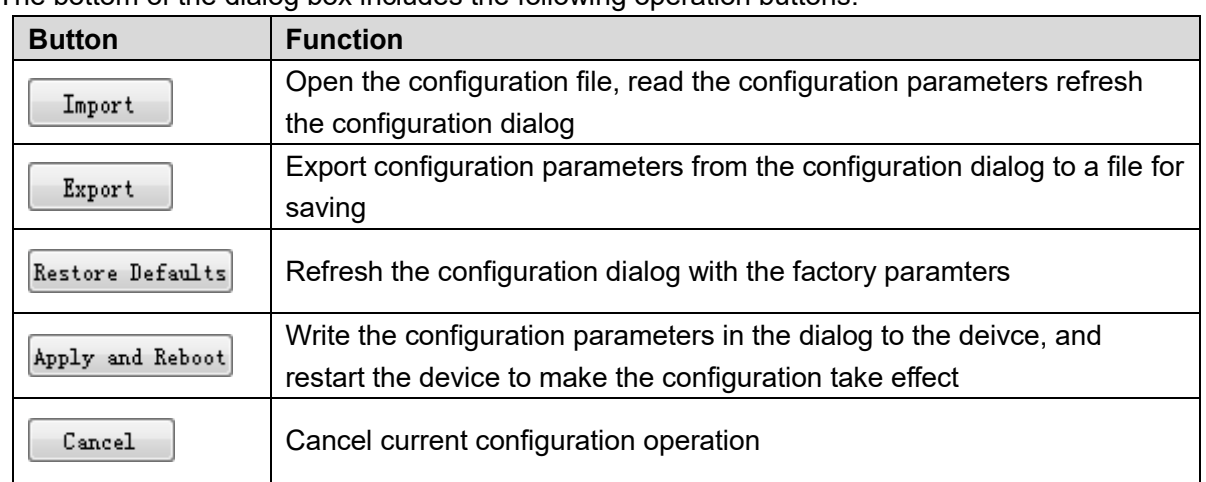

The bottom of the dialog box includes the following operation buttons:

### <span id="page-16-0"></span>**4.6 System Configuration**

The system configuration includes the following:

- TRDP PD UDP Port: TRDP process data UDP port, if set to 0 it works on default port 17224.
- Startup Command Wait Seconds: users can set the startup command wait time here to adjust the dynamic configuration time window.
- Serial UART Baud Rate: configure the serial communication baud rate.
- Serial UART Extended Mode: when disable, the serial port works in RS-232 mode, when enable, the serial port works in RS-422 mode.
- Ethernet Support DMS: if enabled allows the Ethernet port to support yacer-DMS configuration.

System Config

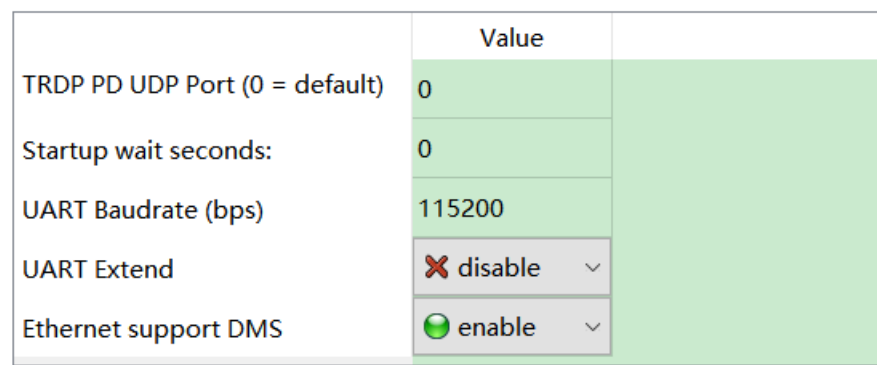

The other parameters of the serial UART are forced to be:

- Data bits: 8
- Checksum bits: none
- Stop bit: 1

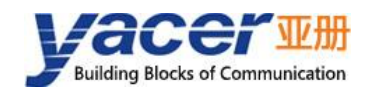

# <span id="page-17-0"></span>**Ethernet Interface**

TRDP0 and TRDP1 are dual redundant TRDP network ports, which are forced to work in 100M full duplex mode.

The TCP/IP network port works in adaptive mode and uses UDP to communicate with the host computer.

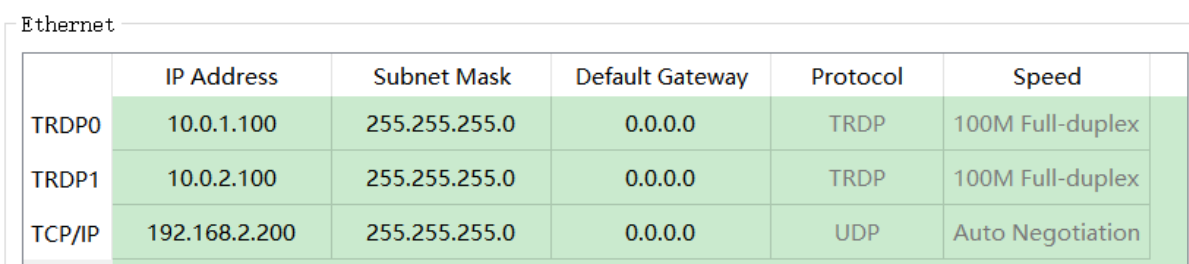

### <span id="page-17-1"></span>**4.8 TRDP Receive Configuration**

This page configures up to 16 TRDP Subscription PD entries.

If the destination IP for data forwarding is a legitimate unicast, multicast, or broadcast address, the subscribed TRDP PD data is forwarded to the destination IP in real time via the Ethernet port.

If the destination IP is 0, the subscribed TRDP PD data is forwarded to the host computer through the UART interface.

If the 'PD Acquisition Enable' is checked, all TRDP PD data on the network that the destination IP is multicast or broadcast is collected in real time and forwarded to the destination IP through Ethernet.

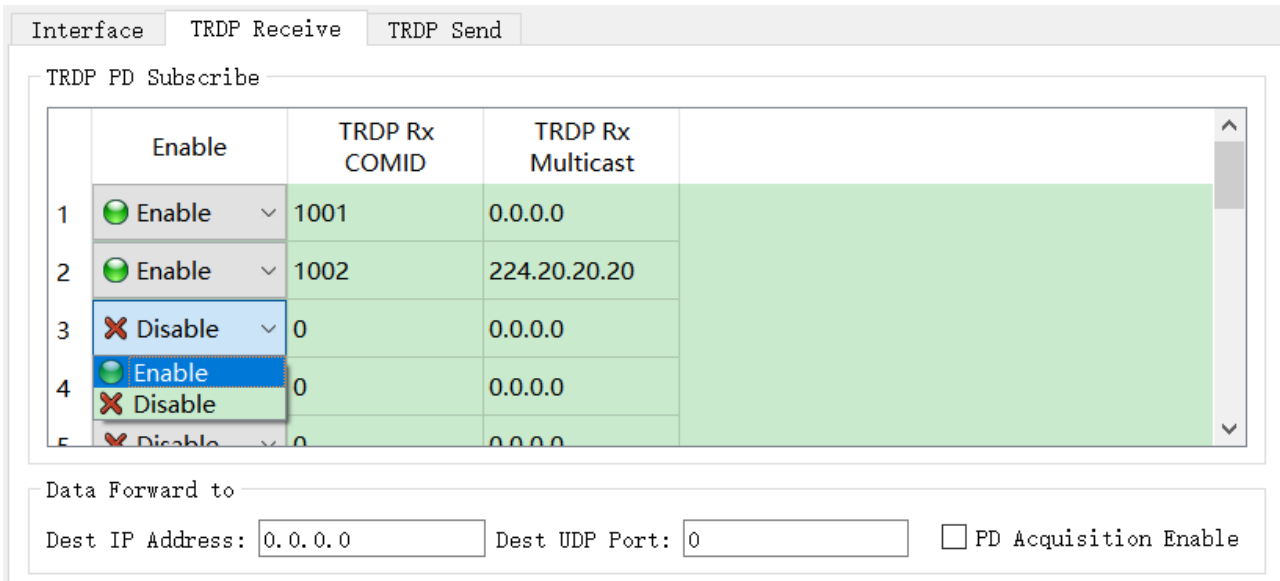

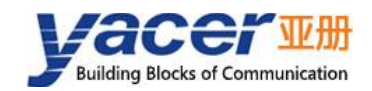

# <span id="page-18-0"></span>**4.9 TRDP Send Configuration**

This page configures up to 16 TRDP Publish PD entries.

When the UDP receive port is 0, the TRDP-ETH receives data from the host computer through the serial port, flushes the PD buffer of the TRDP protocol, and then periodically sends the PD data according to the PD publishing configuration, whose destination address can be unicast, multicast, or broadcast.

When the UDP receive port is a legal port number, the TRDP-ETH receives the PD data to be forwarded over Ethernet. If you wish to receive multicast data, you need to set the corresponding receive multicast address.

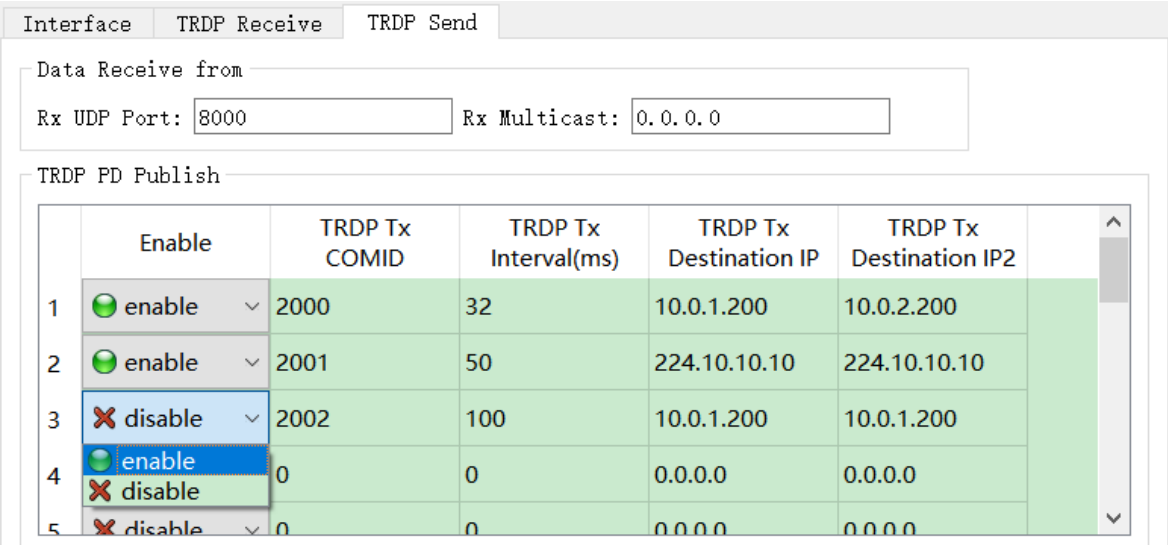

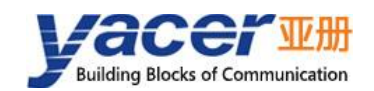

# <span id="page-19-0"></span>**4.10 Firmware Version Upgrade**

#### <span id="page-19-1"></span>**4.10.1 Start Upgrade**

Click the "Upgrade" button on the toolbar to pop up the version upgrade dialog, and then click the "Start" button.

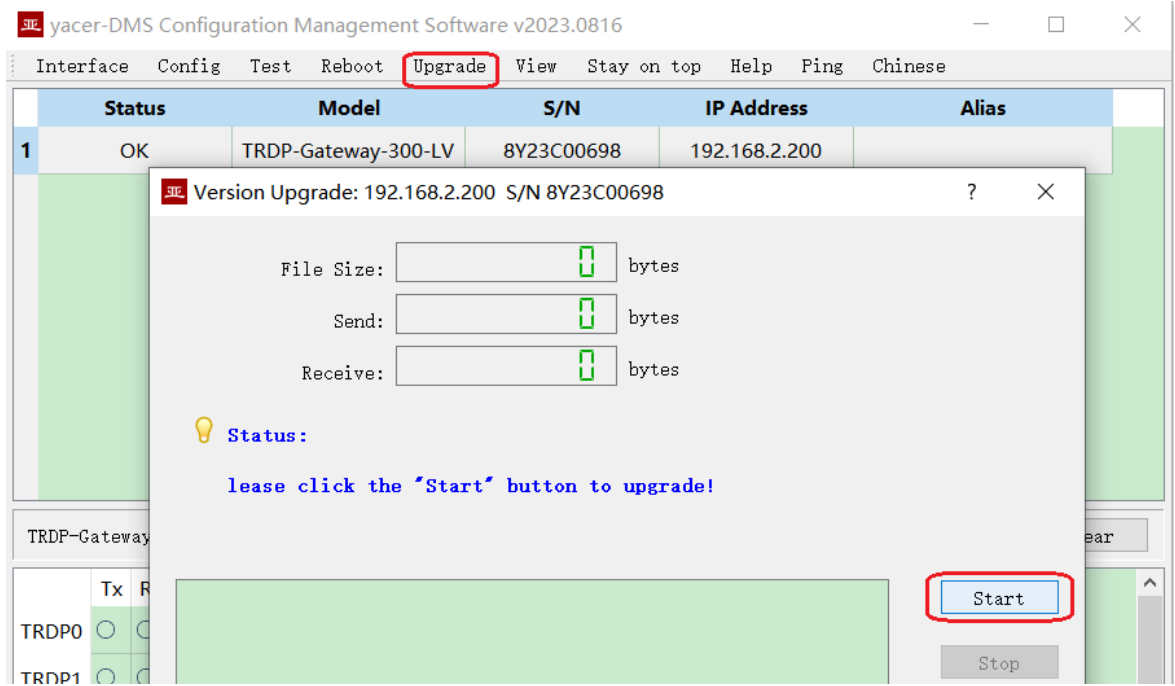

#### <span id="page-19-2"></span>**4.10.2 Select Version File**

Pop up the "Select version file" dialog, and find the firmware version file to be updated, select it and click "Open".

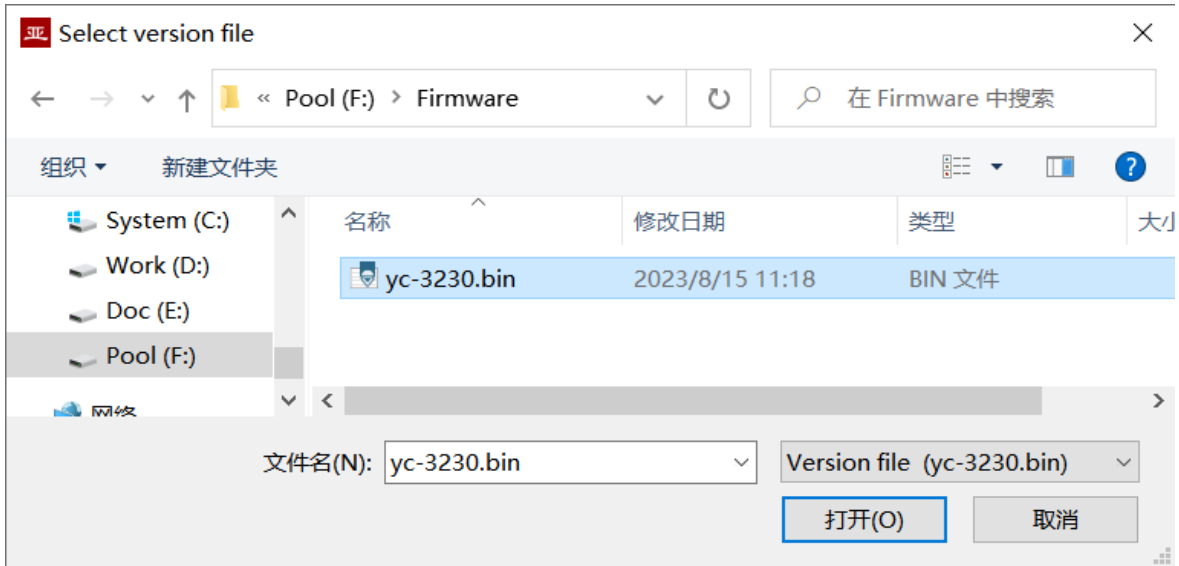

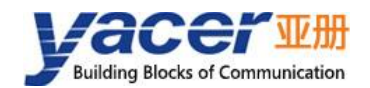

### <span id="page-20-0"></span>**4.10.3 Complete Upgrade**

When the page displays "Version upgrade complete" status, it indicates that the version upgrade is completed.

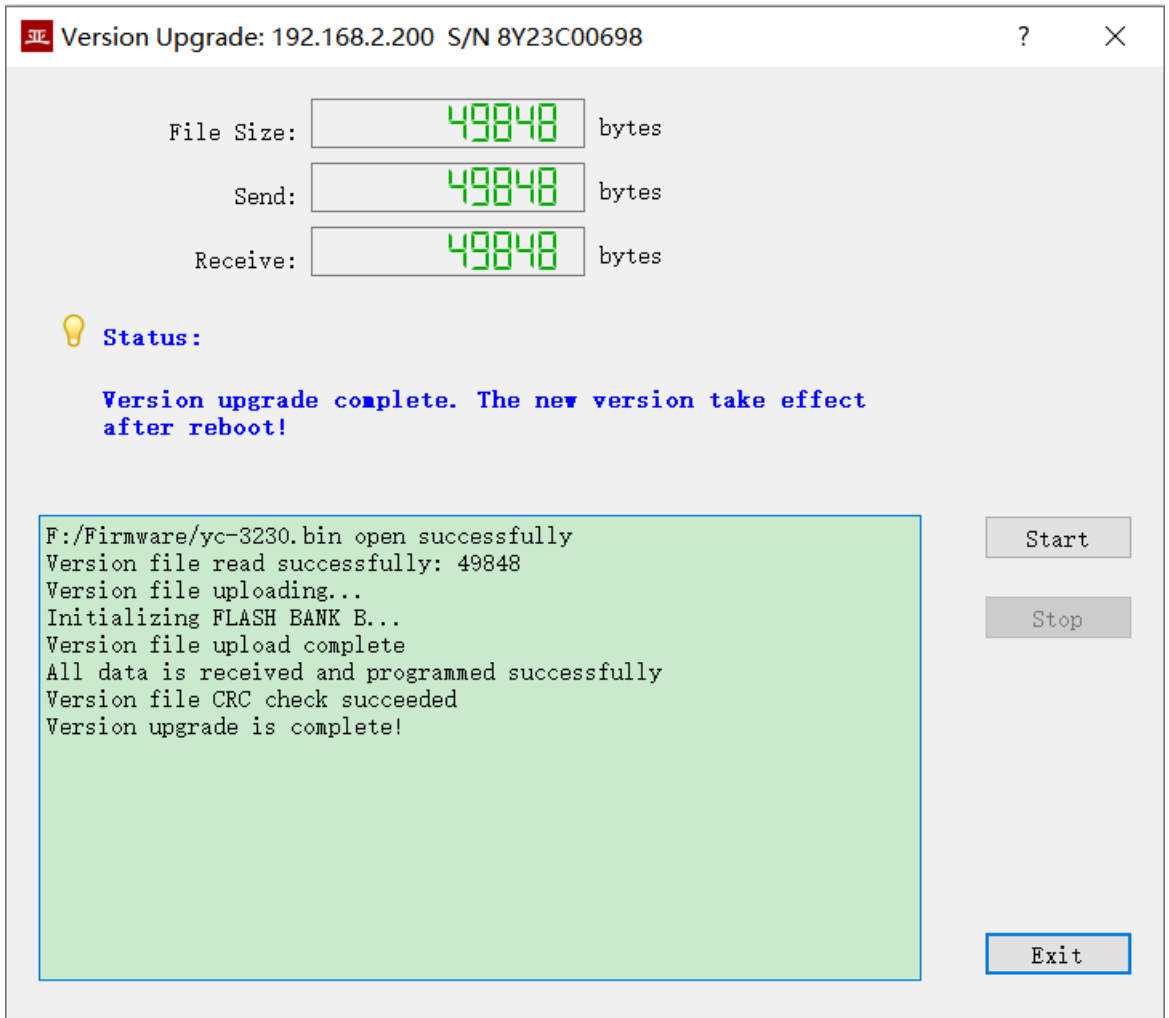

#### <span id="page-20-1"></span>**4.10.4 Re-Power Up to Take Effect**

Re-power the device and wait a minute or so for the new version to boot up and take effect.

NOTE: The device cannot be powered down during the waiting period.

#### <span id="page-20-2"></span>**4.10.5 Confirm Upgrade**

After the upgrade is completed, power up the device again, observe the version information in the statistical report, and determine whether the new version is successfully updated by the version date.

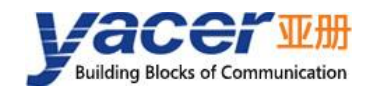

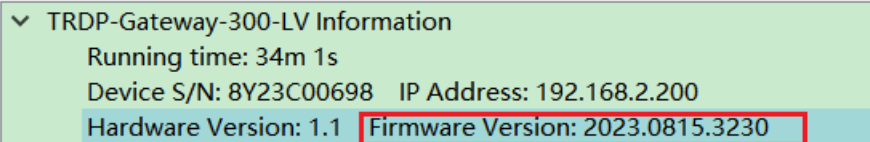

# <span id="page-21-0"></span>**4.11 Reboot Device**

Click the "Reboot" button on the toolbar to pop up the device reboot dialog, and then click the "Reboot" button to reboot the device.

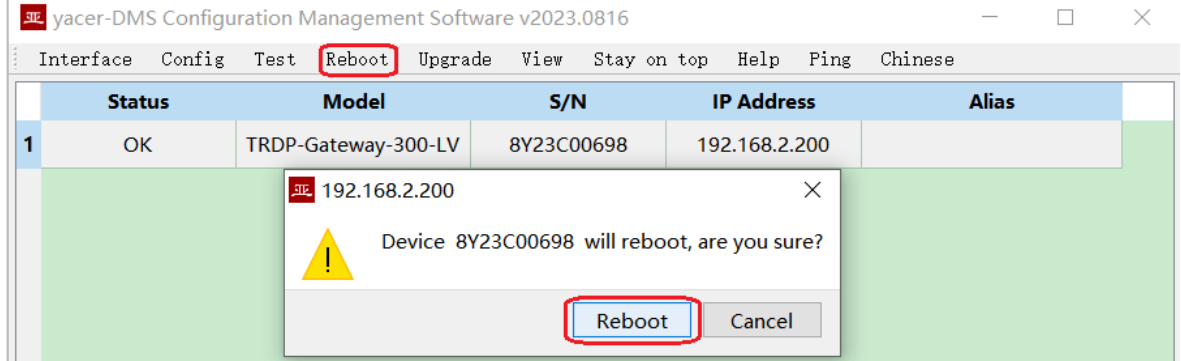

# <span id="page-21-1"></span>**4.12 Ping**

By clicking the "Ping" button on the toolbar, DMS automatically starts the ping command on the selected device to check whether the network connection between the configuration management computer and TRDP-ETH is working properly.

Before executing the Ping command, first make sure that the IP addresses of the computer and TRDP-ETH are in the same subnet.

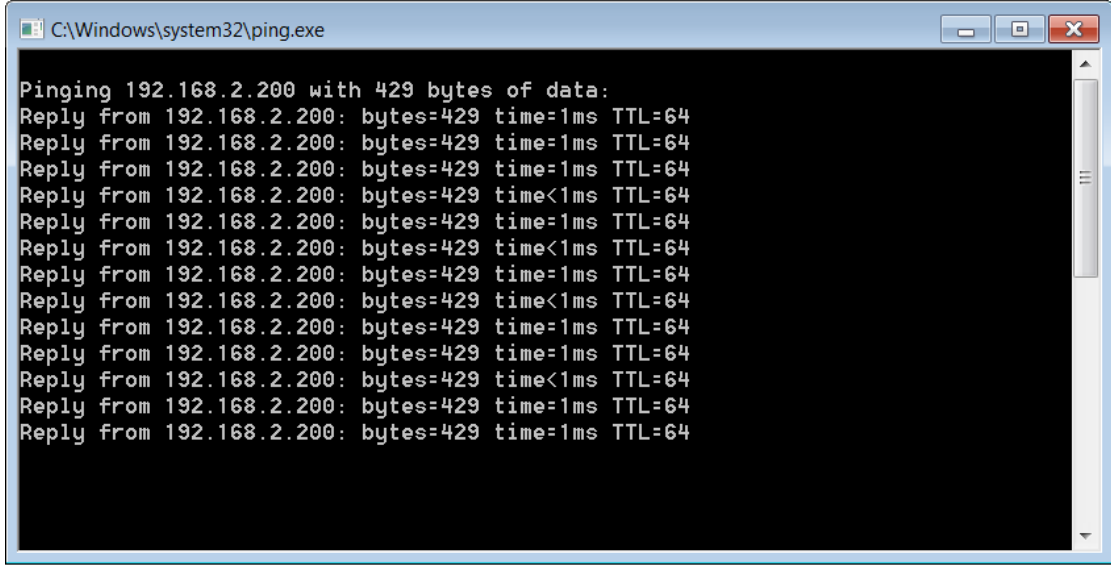

<span id="page-22-0"></span>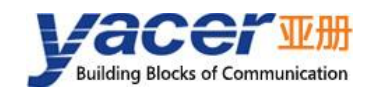

# **5 Software Development**

# <span id="page-22-1"></span>**5.1 Data Format Conversion**

See *TCN-PACKET Programming Manual*.

# <span id="page-22-2"></span>**5.2 Configuration Management**

See *TCN-UMS Programming Manual*.

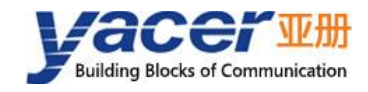

#### About the Manual

- The manual is for reference only. If there is inconsistency between the manual and the actual product, the actual product shall prevail.
- We are not liable for any loss caused by the operations that do not comply with the manual.
- All the designs and software are subject to change without prior written notice. The product updates might cause some differences between the actual product and the manual. Please contact the customer service for the latest program and supplementary documentation.
- There still might be deviation in technical data, functions and operations description, or errors in print. If there is any doubt or dispute, we reserve the right of final explanation.
- Upgrade the reader software or try other mainstream reader software if the manual (in PDF format) cannot be opened.
- Please visit our website, contact the supplier or customer service if there is any problem occurring when using the device.
- If there is any uncertainty or controversy, we reserve the right of final explanation.